## **For attendees:**

- 1. Please join via Laptop + Google Chrome for a seamless experience.
- 2. Click on [the e](https://events.townscript.com/e/ignite-dehradun-1)vent link.
- 3. Click on 'Sign in to join event'. Login using your google account or enter your email address that you had used to register for the conference, then click on 'Continue'. The system will verify your entry.
- 4. Enter your Name and New Password of your choice. Click on 'Register Event'
- 5. Tutorial Video on how to attend the event: <https://www.youtube.com/watch?v=P01JxUBNU2Y&t=4s>
- 6. You can use chat, Q&A, and Raise Hand feature to interact with others.
- 7. Make sure your device has access to a webcam and microphone.
- 8. Please ensure that no other applications which require your mic and webcam are opened up.
- 9. Please use earphones/headphones to avoid echo issues. Incase if you think an echo is coming from your side, please switch off your mic when not speaking.

Entering the Conference talk platform and general functionalities

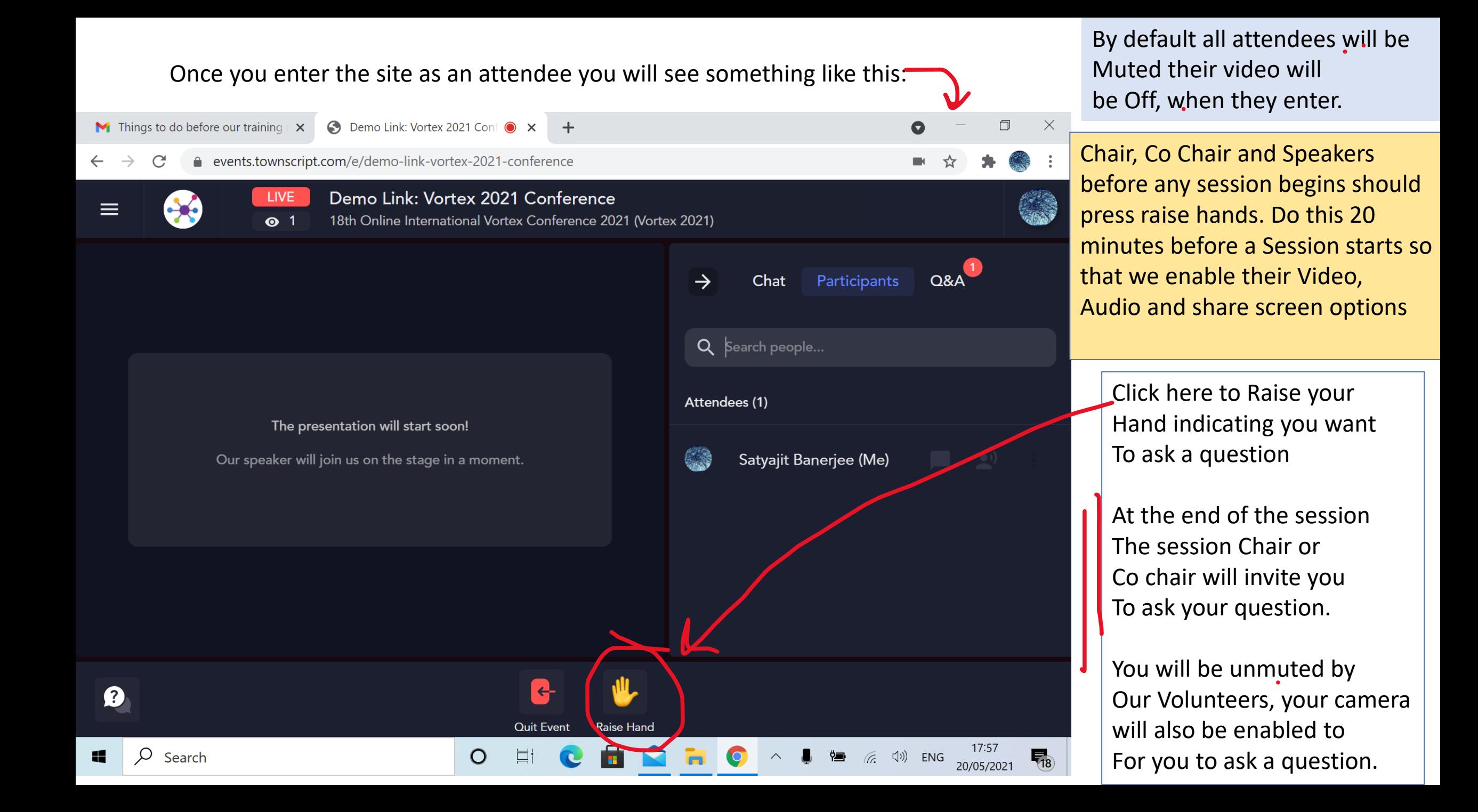

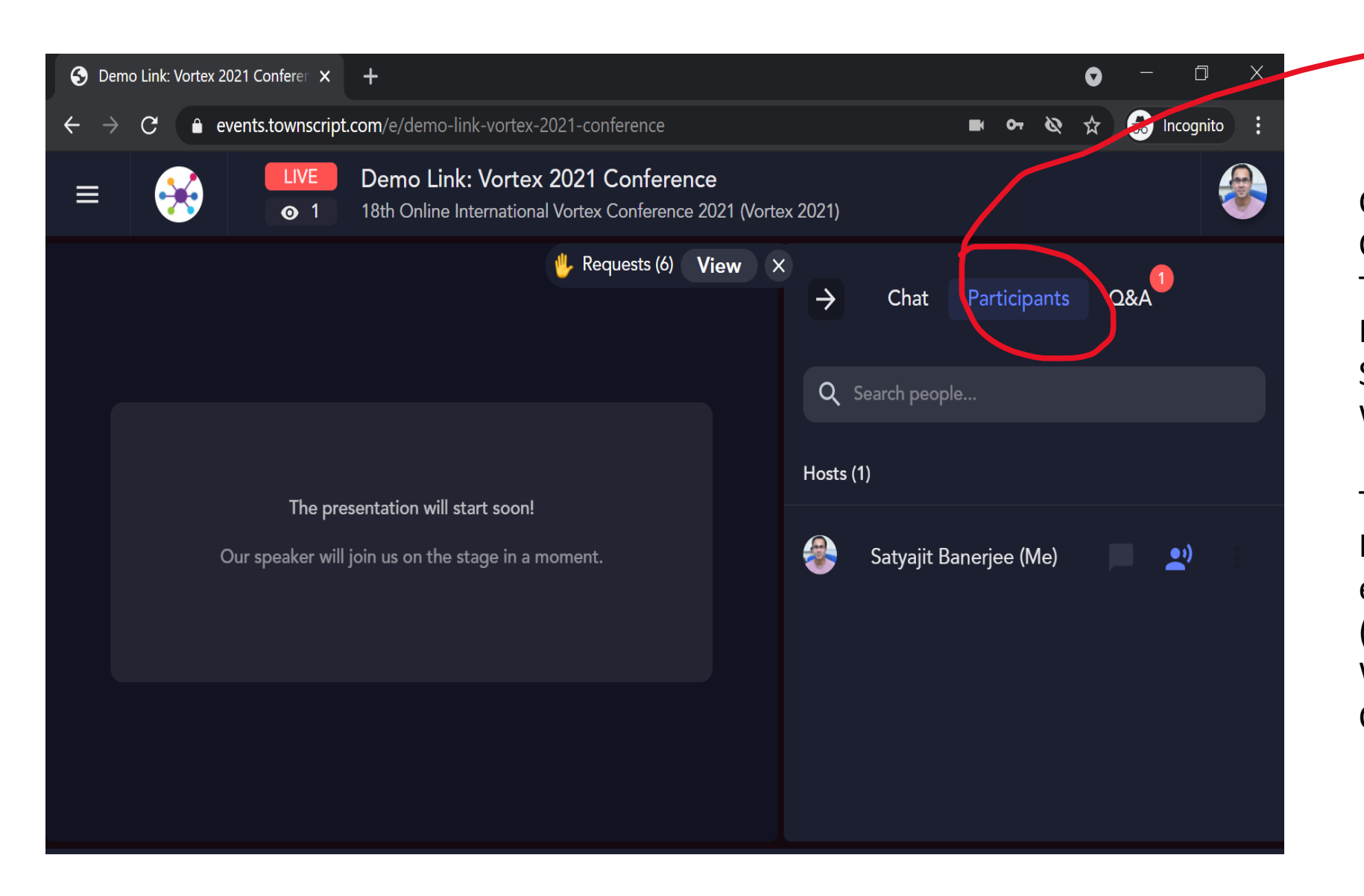

Chair / Co-Chairs Click on Participants To see those who have Raised hand to see Sequence of people who Want to ask question.

The people who have raised Hand will be sequentially enabled by our volunteers (their video and audio Will be enabled so that they Can ask their question)

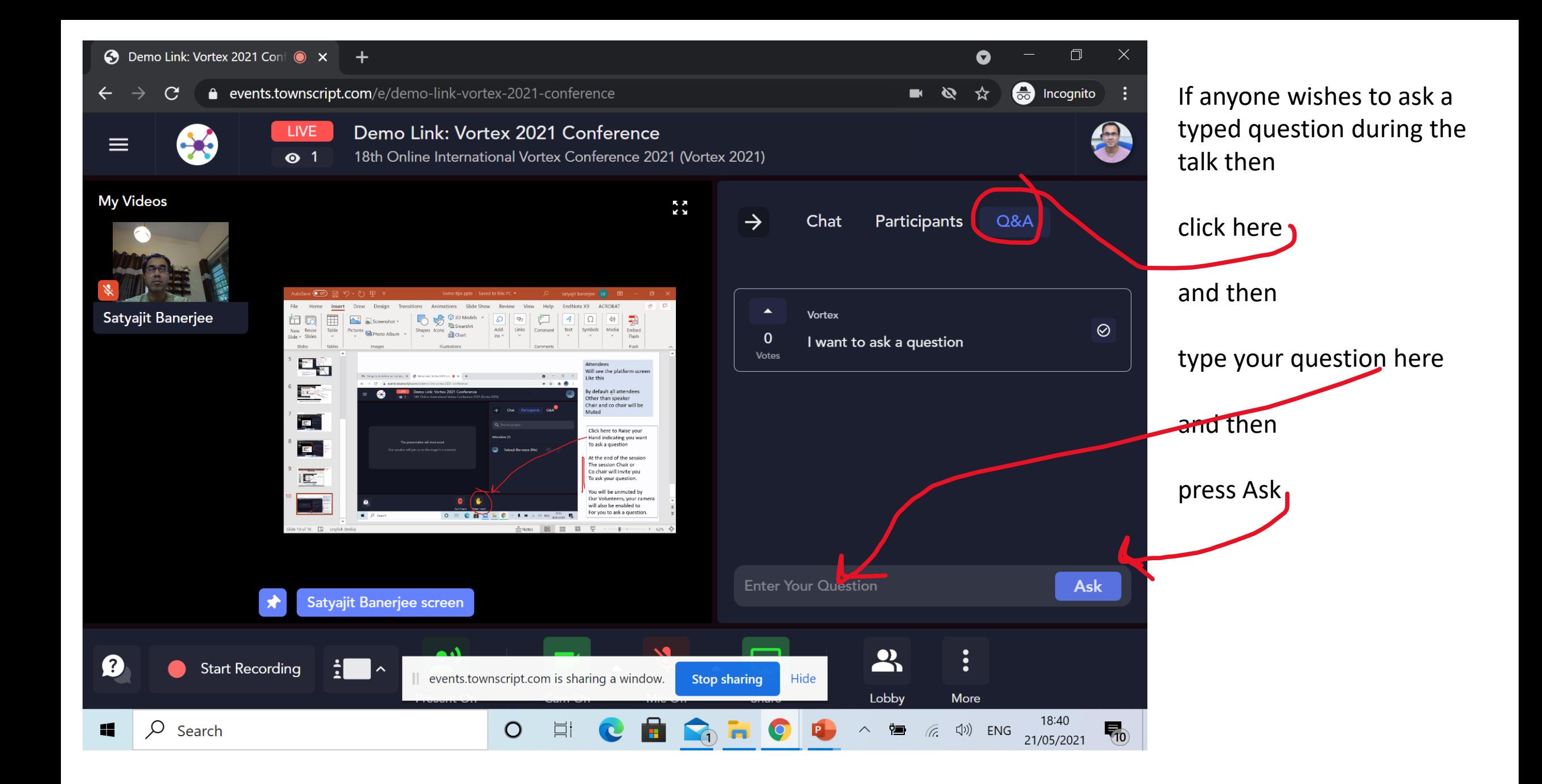

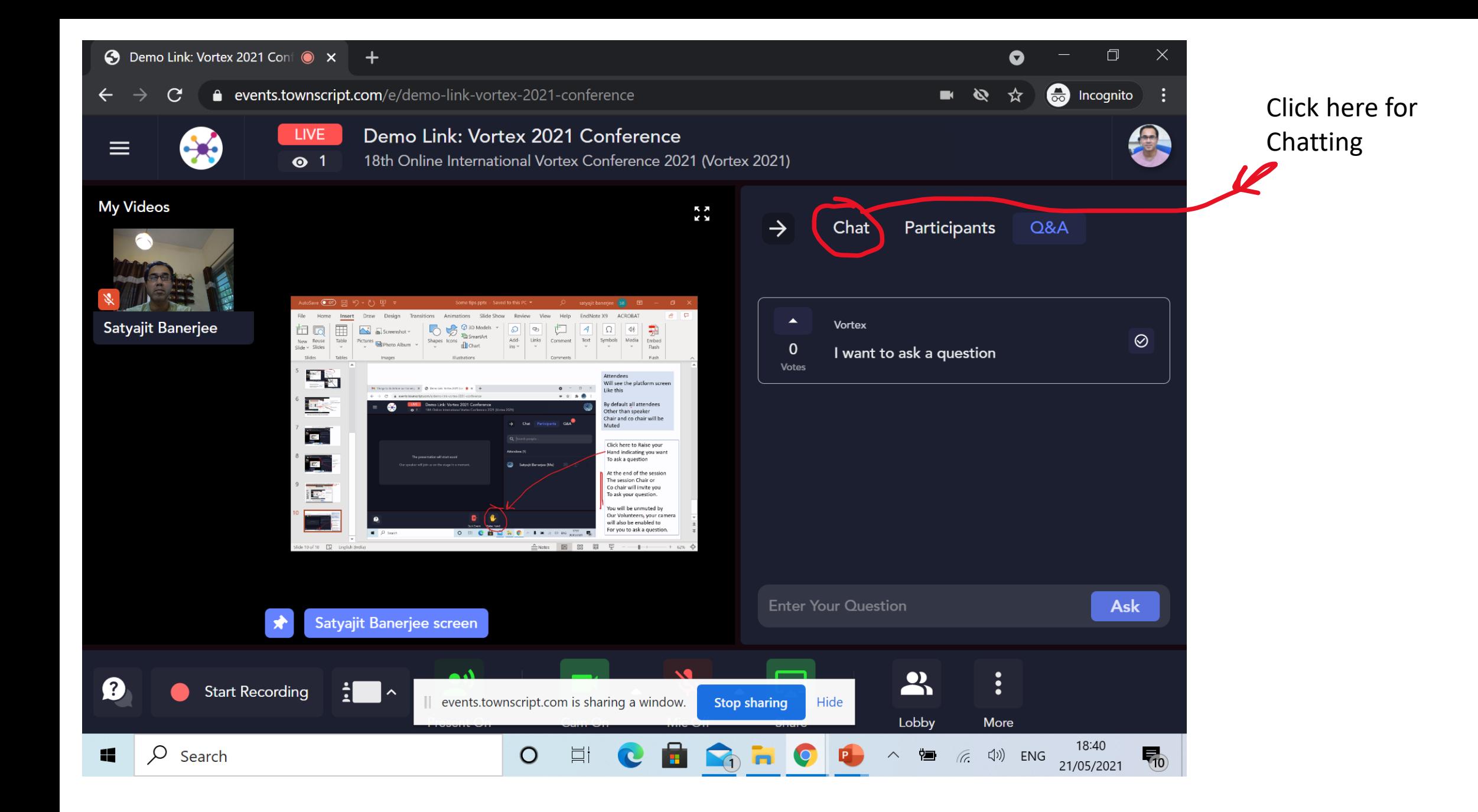

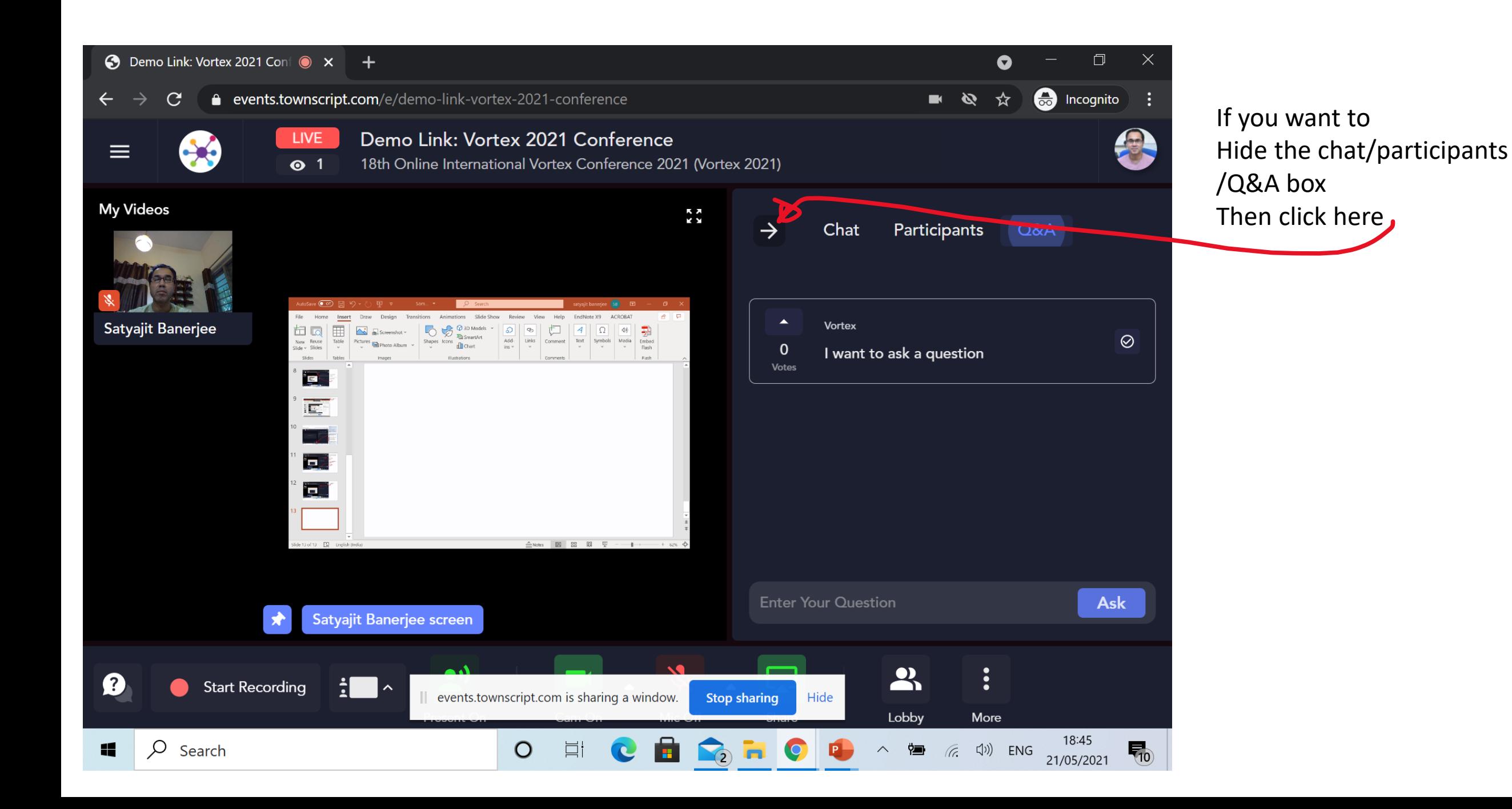

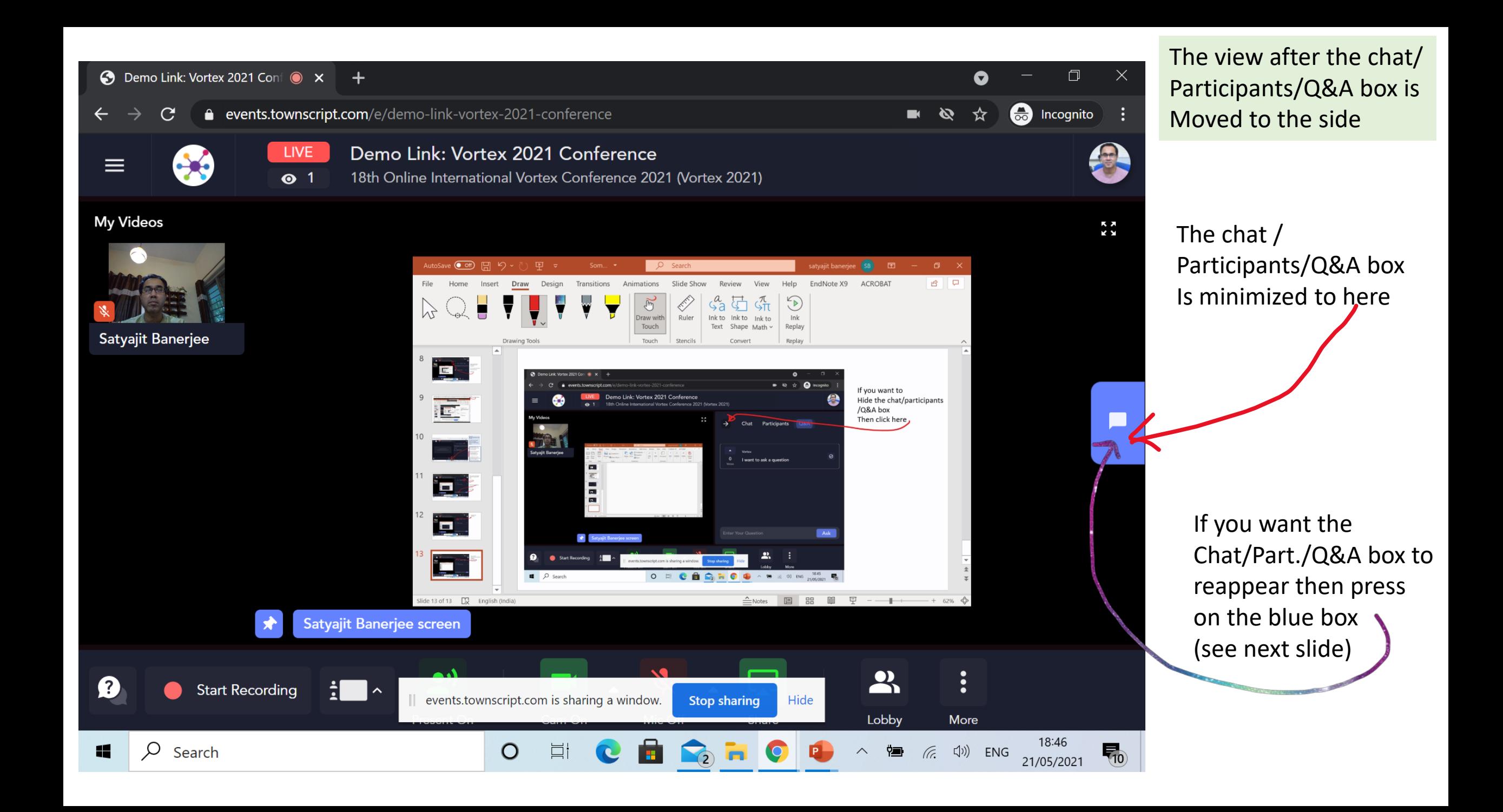

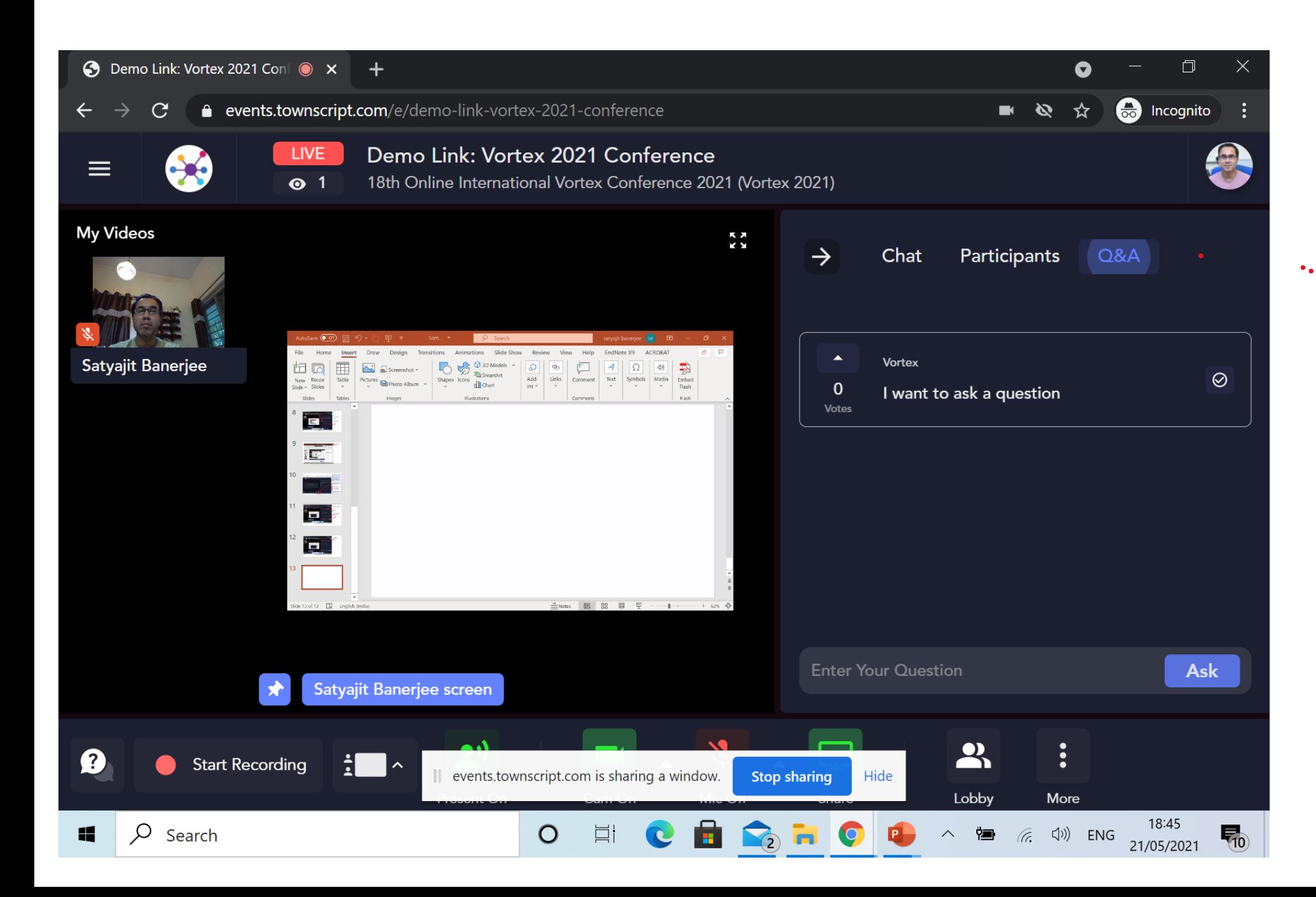

The original view is recovered

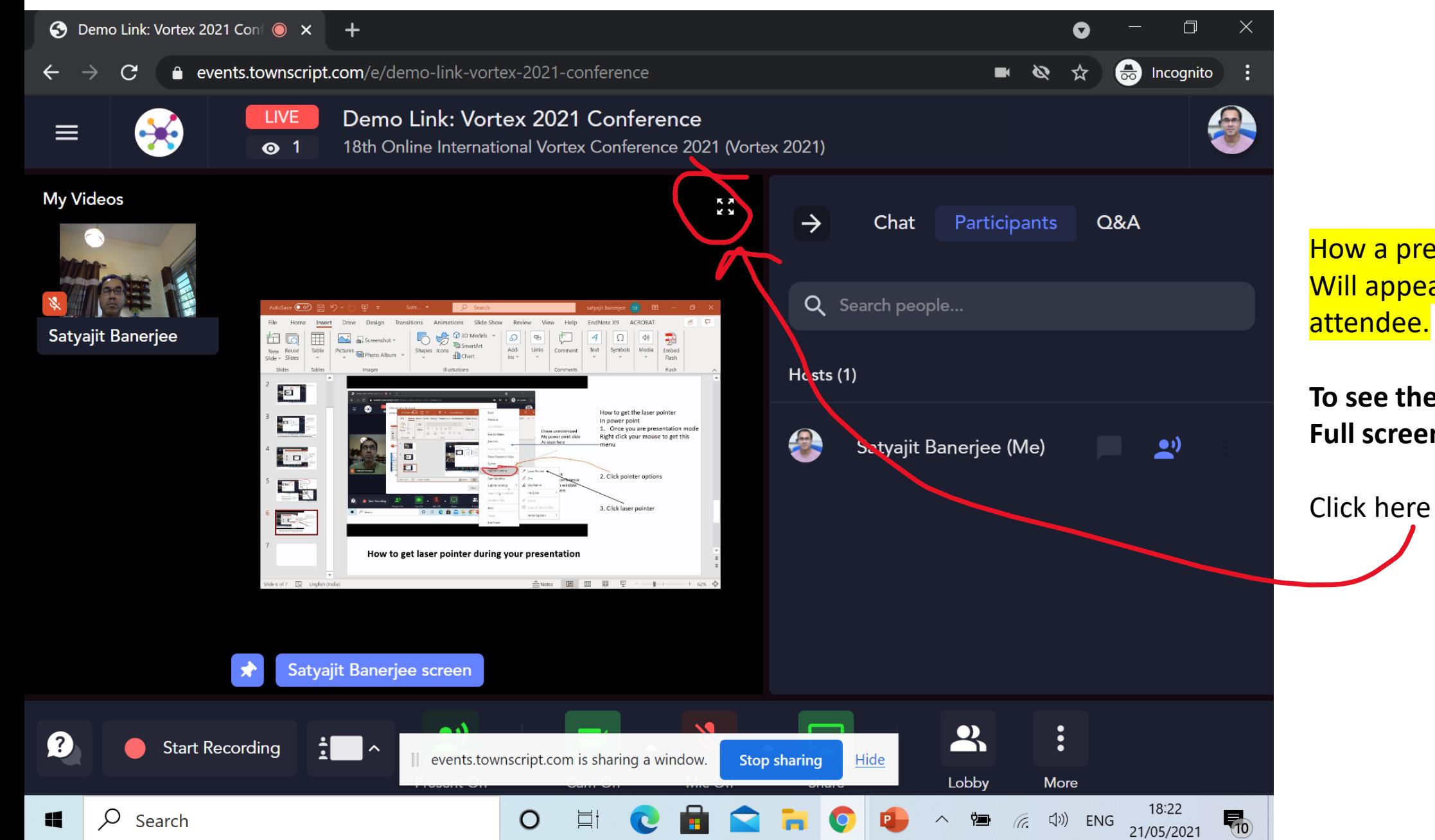

How a presentation Will appear to the attendee.

**To see the presentation in Full screen mode**

After you click the 4 outward pointing arrows shown in the earlier slide, the screen becomes full screen As shown below. You need to press escape on your keyboard to exit full screen viewing mode or press the 4 inward arrows

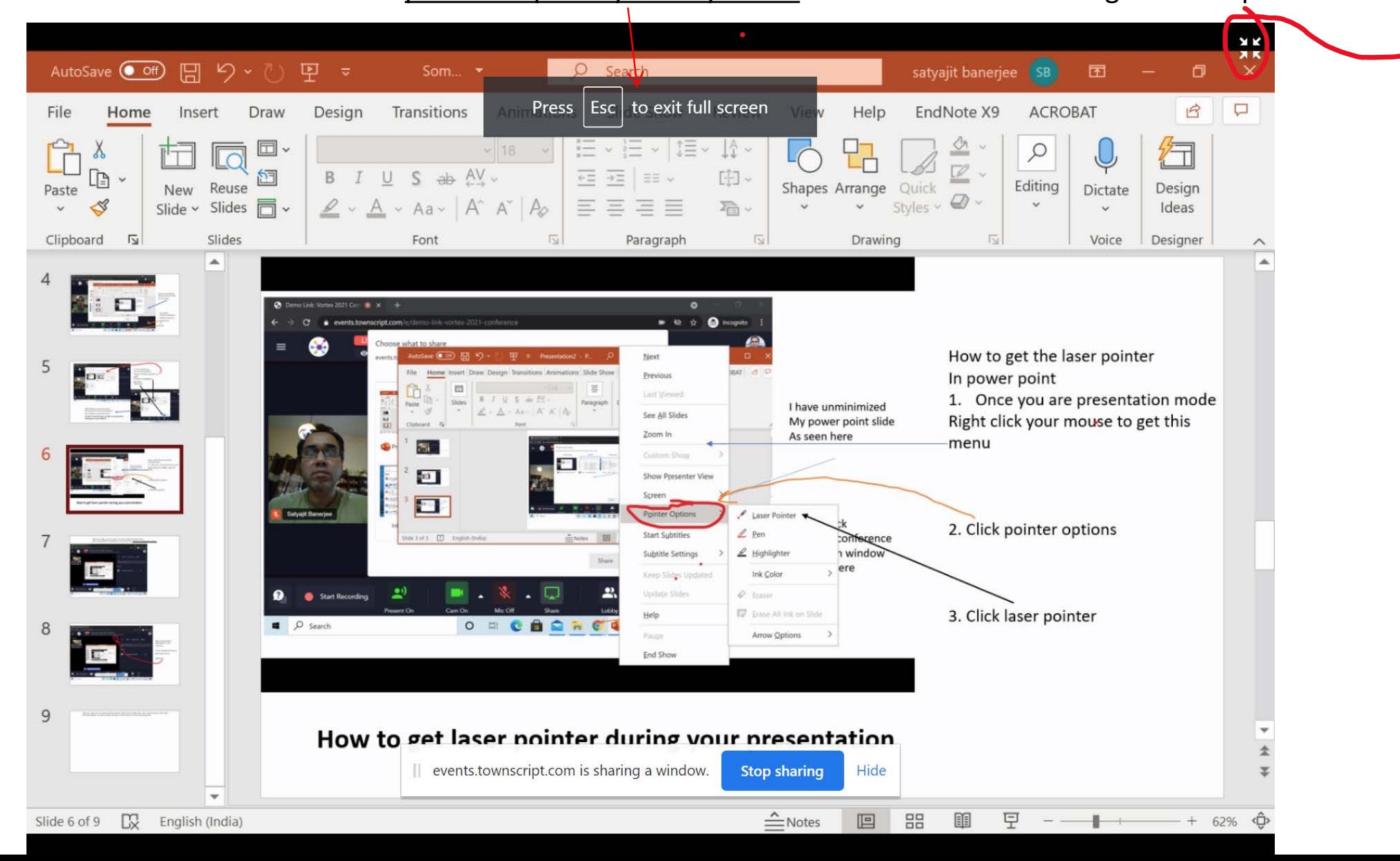

Incase for some reason you find your window freezes, please refresh your browser page

![](_page_12_Figure_0.jpeg)